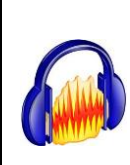

### **Audacity: Vorbereitung**

**1.** Bevor du mit dem Aufnehmen startest, erstellst du einen Ordner auf deinem persönlichen OneDrive, in den du alles speicherst, was du für deinen Podcast brauchst. Hier wird auch

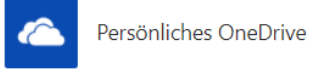

dein Audacity-Projekt abgespeichert. Wenn du später nochmal was ändern möchtest, kannst du die Datei wieder öffnen und neu bearbeiten.

Nenne den Ordner z.B. Bücherpodcast.

Bücherpodcast

- **2. Stecke das Mikrofon/Headset ein, bevor du das Programm startest.**
- **3.** Öffne Audacity, nachdem du es heruntergeladen und installiert hast.

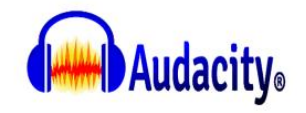

**4.** Speichere gleich zu Beginn dein Projekt auf deinem eingerichteten Ordner: *Datei – Projekt speichern*

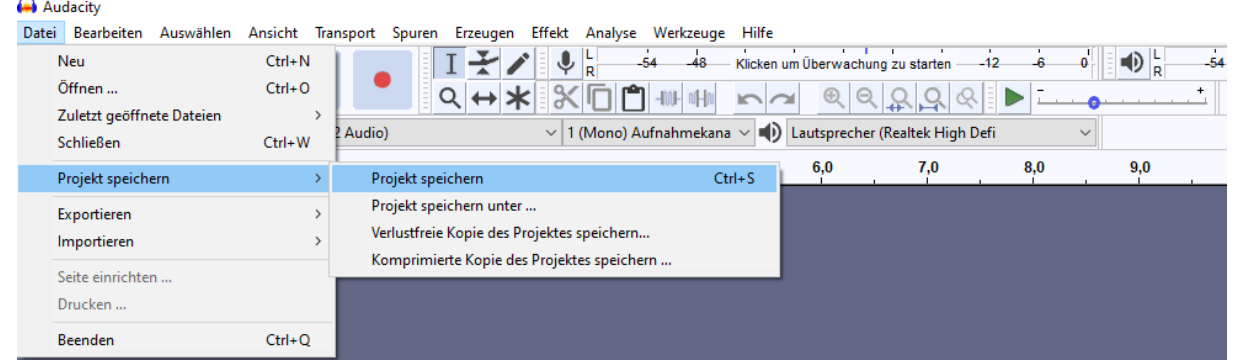

**Achtung: Audacity speichert nicht automatisch. Speichere daher immer wieder zwischendurch dein aktuelles Ergebnis.**

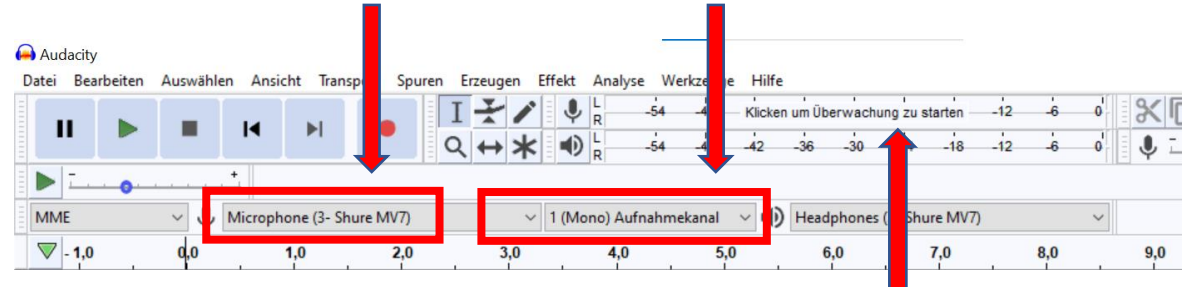

Wähle nun das korrekte Mikrofon und wechsle auf Mono-Aufnahme.

Um die Aufnahmelautstärke zu überwachen, klicke hier, um die Überwachung zu starten.

Du kannst dein Projekt später wieder öffnen, wenn du am selben Gerät weiterarbeitest und alle benötigten Dateien ausschliesslich im eingerichteten Ordner abgespeichert hast. Eine Projektdatei hat immer die Endung .aup.

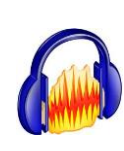

## **Audacity: Wie nehme ich etwas auf?**

**1.** Ein Klick auf den roten Aufnahme-Knopf startet die Aufnahme.

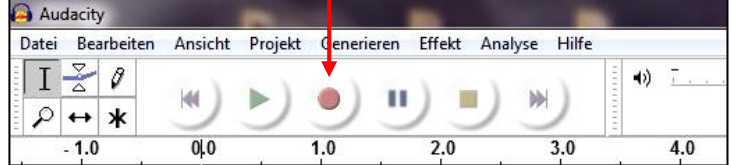

2. Klicke auf den braunen Stopp-Knopf, um die Aufnahme zu beenden.

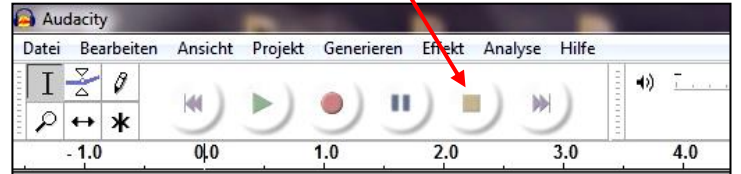

**3.** Nun wird eine Tonspur für die Aufnahme angezeigt. Mehrmaliges Aufnehmen erstellt mehrere Tonspuren.

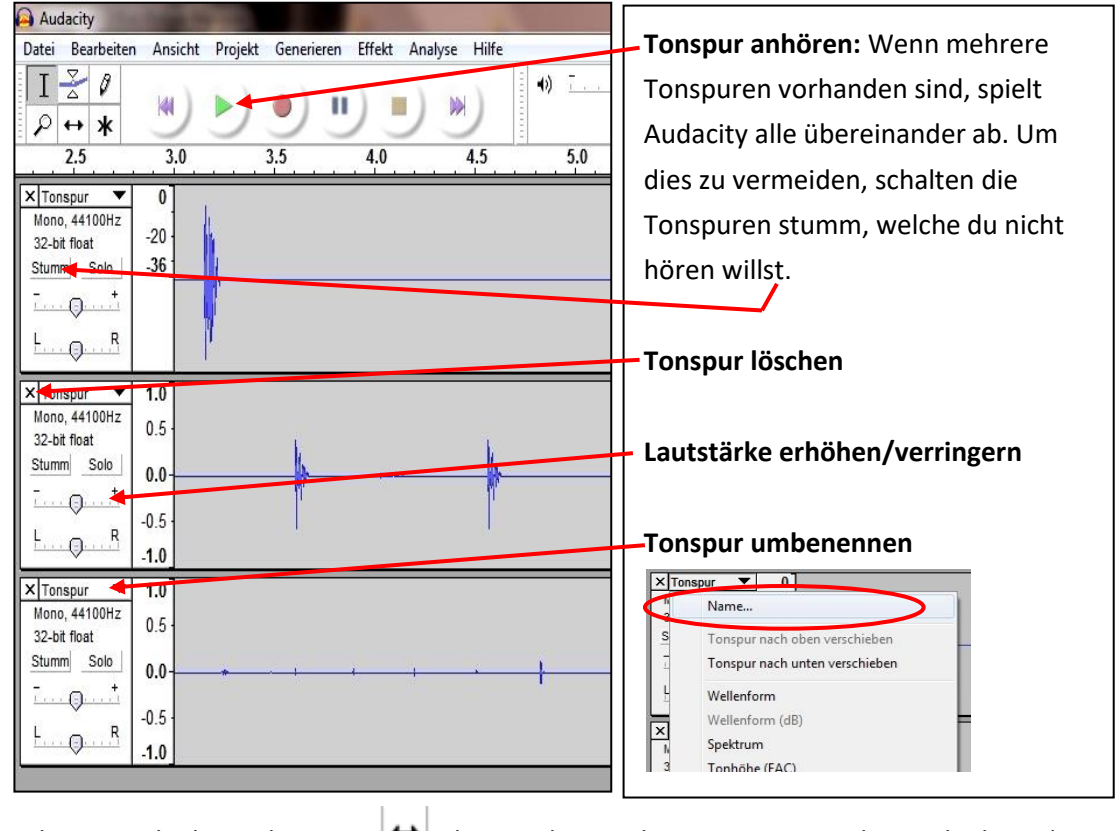

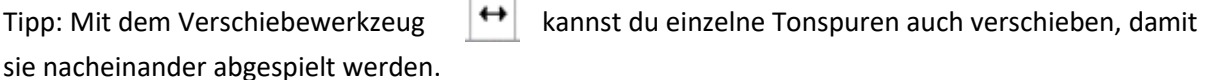

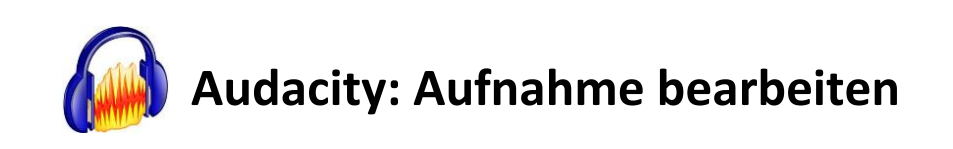

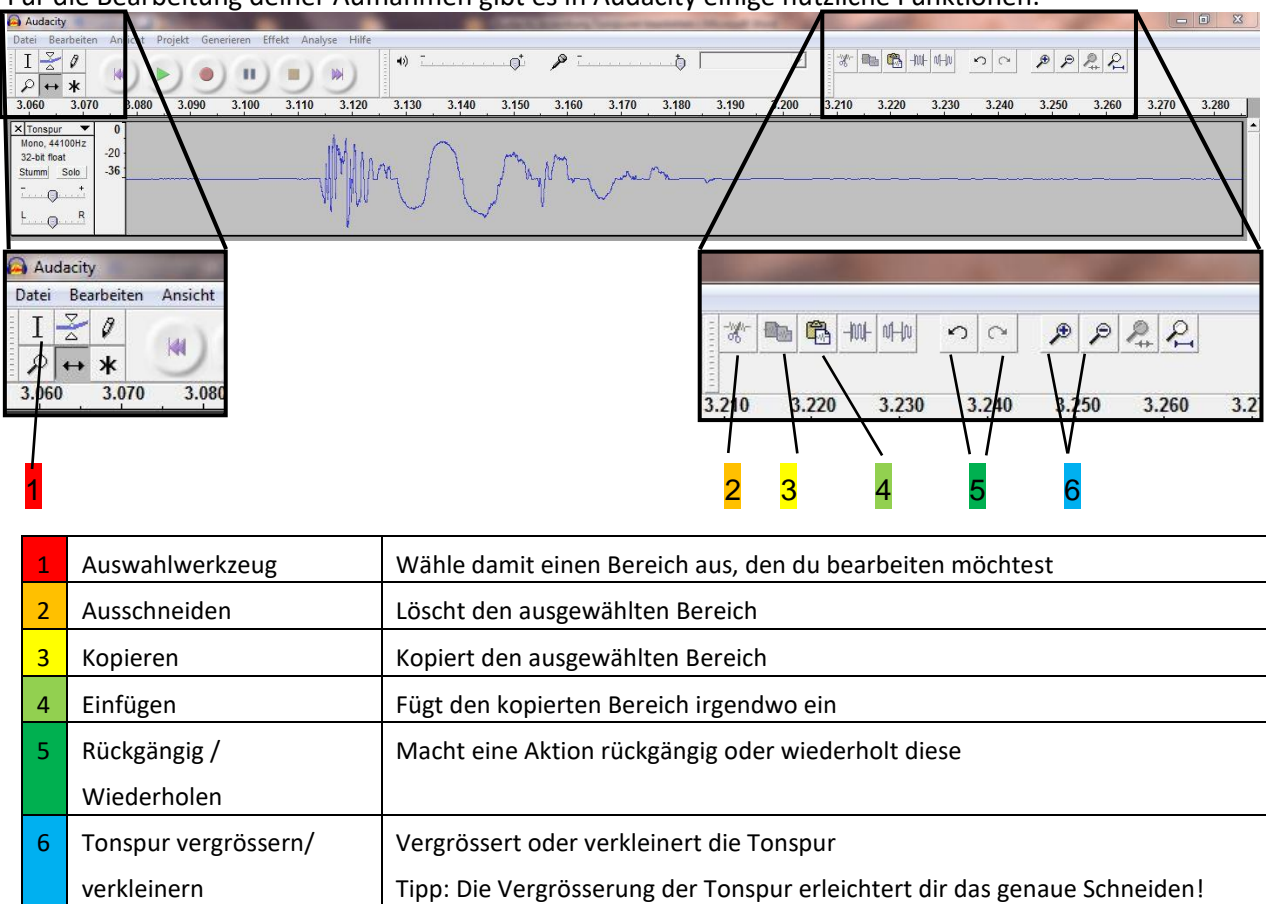

Für die Bearbeitung deiner Aufnahmen gibt es in Audacity einige nützliche Funktionen:

#### **Wie lösche ich etwas, das mich stört?**

- 1. Markiere mit Hilfe des Auswahlwerkzeugs (1) den Bereich, welchen du löschen willst.
- 2. Lösche den Bereich mit Klick auf die Taste Delete oder die Taste Backspace (Pfeil zurück).

#### **Wie kann ich etwas kopieren und einfügen?**

- 1. Markiere mit Hilfe des Auswahlwerkzeugs (1) den Bereich, welchen du kopieren willst.
- 2. Klicke auf den Kopieren-Knopf (3) oder wähle ctrl + c
- 3. Wähle mit dem Auswahlwerkzeug(1) die Stelle, wo das Kopierte eingesetzt werden soll.
- 4. Klicke auf den Einfügen-Knopf (4) oder die Tastenkombination ctrl + v

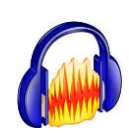

# Audacity: Exportieren als mp3-Datei

1. Um das Aufgenommene als MP3 abzuspeichern, gehe auf Datei und klicke dann auf das Feld "Exportieren als MP3...".

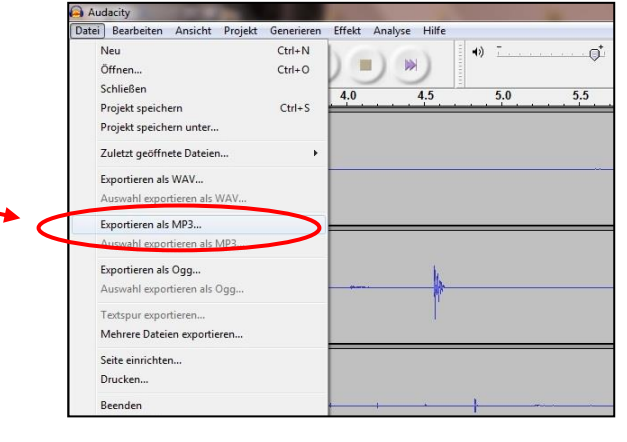

2. Beachte, dass Audacity mehrere Tonspuren zu einer einzigen zusammenfügt. Klicke auf OK.

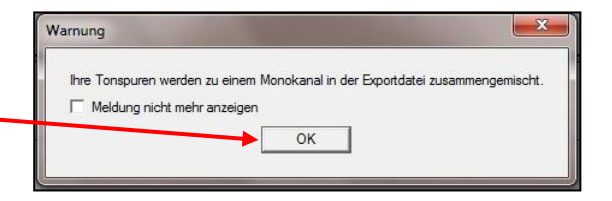

- 3. Abschliessend kannst du der mp3-Datei noch Informationen anfügen. Das ist aber nicht zwingend nötig. Klicke auf ok, um den Vorgang zu beenden.
- 4. Gib der mp3-Datei einen hilfreichen Namen und speichere sie in deinem vorbereiteten Ordner ab.

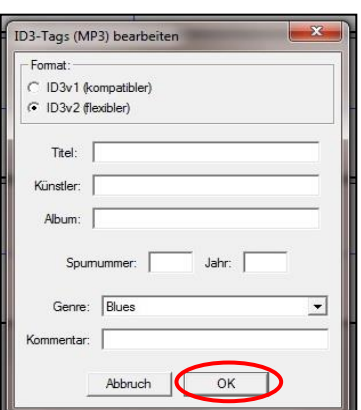

Bücherpodcast

Zusätzlich musst du deine Datei auch noch in die gemeinsame Datensammlung im Teams abspeichern, damit auch die anderen darauf zugreifen können.

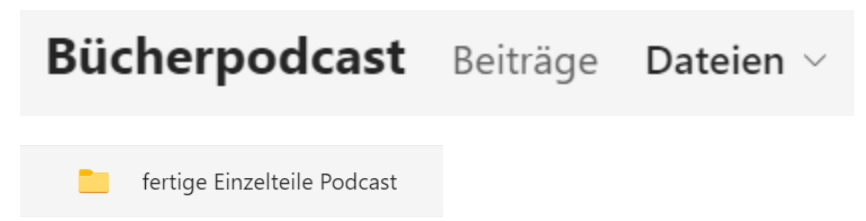